# Aide à l'installation, la mise à jour et l'utilisation de LogicaPiste pour les animations Kids Athlé.

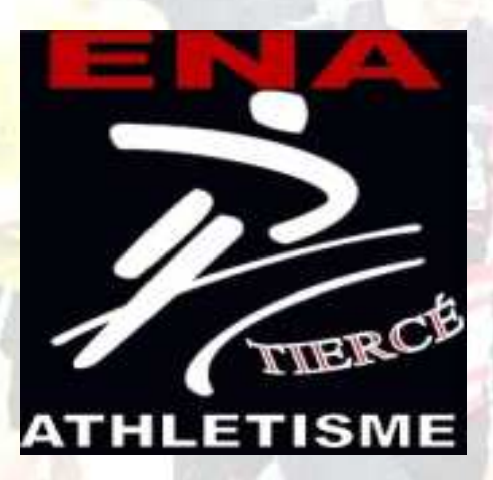

# logiciel officiel de la FFA créé pour la gestion des compétitions d'athlétisme

Version 1

•

Logica

Créé le 12/11/2015<br>Dernière mise à jour: Création<br>Version 1

225

# Sommaire:

## 1<sup>ère</sup> partie: Le logiciel Logica

- Page 3 Installation de « Logica ». •
- •Pages 4 & 5 – Mise à jour du Logiciel.

## 2<sup>ème</sup> partie: Exploitation de Logica.

- •Page 6 - Création de l'animation Kids Athlé.
- •**•** Page 7 - Création de l'Interclub.
- $\bullet$  Page 8 - Création d'un nœud sous la compétition.
	- -Création des équipes.
- $\bullet$ **• Page 11 - Engagement des athlètes.**
- •**•** Page 12 - Vérification des engagés.
	- Les résultats.
- $\bullet$ • Page 13 - Calcul des places.
- •**•** Page 14 - Exportation des résultats.
- $\bullet$ **• Page 15 - L'animation sur le site FFA.**

## 1<sup>ère</sup> partie: Le Logiciel Logica.

#### Installation du logiciel (dédié aux novices):

• Le « package » Logica vous a été remis sur un support tel que: clé USB, CD, carte SD etc. Vous pouvez soit procéder à l'installation via ce support ou d'abord copier les fichiers dans un dossier « Logica » sur votre ordinateur.

Le programme fonctionne sous Windows 7, 8 ou XP.

Si Logica cross-route est déjà installé sur votre ordinateur, logica piste viendra s 'ajouter à l'écran d'accueil.

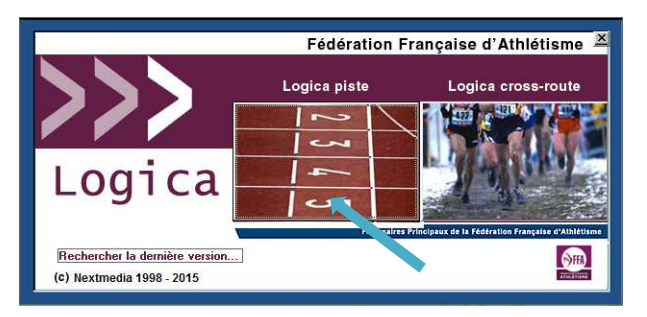

Attention: Si le message suivant est affiché, « Vous n'avez pas les droits pour éxécuter ce programme », click droit sur « set up » puis « exécuter en tant qu'Administrateur ».

Double cliquez sur l'icône « setup » pour lancer l'installation. •

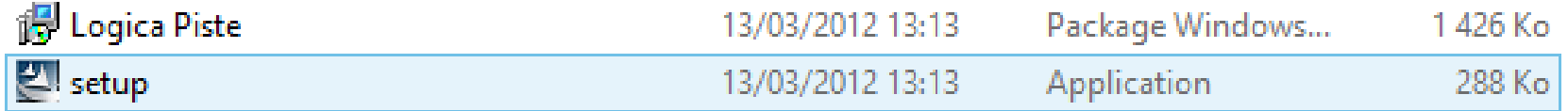

- Le pare feu du PC demande une autorisation pour ce programme,
- A l'invite du message du pare-feu, autoriser l'installation.
- Suivez les instructions à l'écran dans les différents tableaux de l'installation. Ne pas oublier de cocher l'acceptation des conditions de licence.
- Cliquez sur « terminer » en fin d'installation.

#### Mises à jour à effectuer:

• Rendez vous sur le site FFA à l'adresse suivante:

http://www.athle.fr/asp.net/main.html/html.aspx?htmlid=3128

Pour ouvrir le lien, click droit souris sur l'adresse puis « ouvrir le lien hypertexte ».

• Cliquez sur « Intranet FFA » puis sur MAJ.Logica »

• Effectuer toutes les mises à jour de la

Plus ancienne à la plus récente en

Suivant les instructions mentionnées

Sur chaque mise à jour.

(téléchargez chaque mise à jour, utilisateur & mot de passe).

#### Utilisateur: ffa\_clu

Mot de passe: t10c5u

Underscore ( tiret sous le 8).

Attention: Pour le nouvel update Logica piste, si le message suivant apparait: « Vous n'avez pas les droits pour éxécuterce Programme », click droit sur la mise à jour puis « Exécuter en tant qu'administrateur ».

Vous pouvez vérifier la version du programme embarqué par l'onglé« Aide » puis « A propos deLogica Piste ».

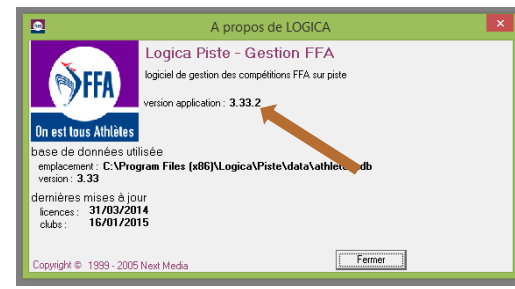

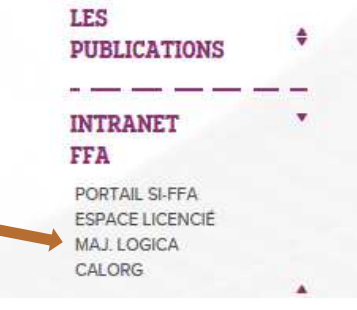

#### Mise à jour Logica Piste

17/04/2015 : Nouvel Update Logica Piste 3.33.2, téléchargez le fichier. dé zippez-le puis lancez l'update pour mettre à jour la version 3.30.3 (CD). ou 3.33.1 update précédent, alout de points réglementaires et quelques correctifs

03/04/2015 : Epreuves Interclubs 2015, mise à jour de Poreuves Equip Athle 2015, à dézipper puis rubrique mise à jour de Serca - epreuves Interclubs

06/01/2015 : Table Epreuves Combinées de tons pour le javelot vétérans, à dézipper puis rubrique mise (joir de Logica - Table épreuves combinées

04/09/2014 : Référentiel Critérions, mise à jour du référentiel Critériums 2014, à dézipper puis rubrique mise à jour de Logica - référentiel critériums 16/05/2014 : Table Hongouse, correction sur l'épreuve du 400m, à dézipper puis rubrique mise à jour de Logica - table hongroise 10/03/2014 : Réfé extrel paramétrage fichiers fédéraux (correctif table jeunes), Fichier copier non dézippé dans le dossier appli de Logica piste. Puis chausez sur le menu 'Mise à jour' puis 'Mise à Jour des fichiers fédéraux

> 30/04/2013 : Couloirs\_Interclubs, mise à jour de l'affectation des Couloirs Interclubs notamment par rapport aux interclubs 2013, à dézipper puls rubrique mise à jour de Logica - couloirs interclubs 23/09/2011 : Référentiel Challenges 2012, mise à jour du référentiel Challenge 2012 notamment par rapport aux Interclubs -23a, à dézipper puis rubrique mise à jour de Logica - référentiel challenge

#### Mise à jour des licenciés:

Fichier de mise à jour:

- Vous ne disposez peut être pas des droits d'accès au fichier des licenciés sur le site SI-FFA.
- Dans ce cas, demandez le fichier à jour à votre Comité Départemental d'Athlétisme.
- •Une fois en possession du fichier compressé, click droit sur le fichier puis extraire.
- (Ou double click sur le fichier selon la version windows utilisée).
- **D**LOGICA-LICENCE 20152048462044 03/04/2015 11:45 7711 Ko Dossier compressé
- Ouvrez Logica.
	- « mise à jour », « Licenciés » (2 options vous sont offertes)
		- Remplacer la base existante  $\rightarrow$  lors de votre première utilisation de logica.<br>• Mai de la base existante  $\rightarrow$  à chaque récention du nouveau fichier.
		- •Maj de la base existante  $\rightarrow$  à chaque réception du nouveau fichier.<br>
		Il Logica-Licences
		- Rechercher puis double clic sur le fichier des licences

La progression de la mise à jour est affichée en bas à droite de l'écran.

### Mise à jour des Clubs:

#### Fichier de mise à jour:

• Vous ne disposez peut être pas des droits d'accès au fichier sur le site SI-FFA,

Si c'est le cas, demandez le à votre Comité Départemental d'Athlétisme.

La mise à jour se fait de la même manière que celle des licenciés.

#### Autres mise à jour:

Procédure identique à ci-dessus.

## 2<sup>ème</sup> partie: Exploitation de Logica.

### 1- Création de l'animation Kids Athlé.

Attention, créer une animation par catégorie (EAF, EAM, POF, POM…).

• Ouvrez Logica piste.

Info pour la

- Cliquez sur Gestion FFA
- Compétition  $\rightarrow$  nouvelle.<br>N'oubliez pas de cliqu

N'oubliez pas de cliquer sur « Paramètres Complémentaires ».

• Renseignez les différents champs.

#### Le n° de la compétition vous est fourni par votre comité Départemental.

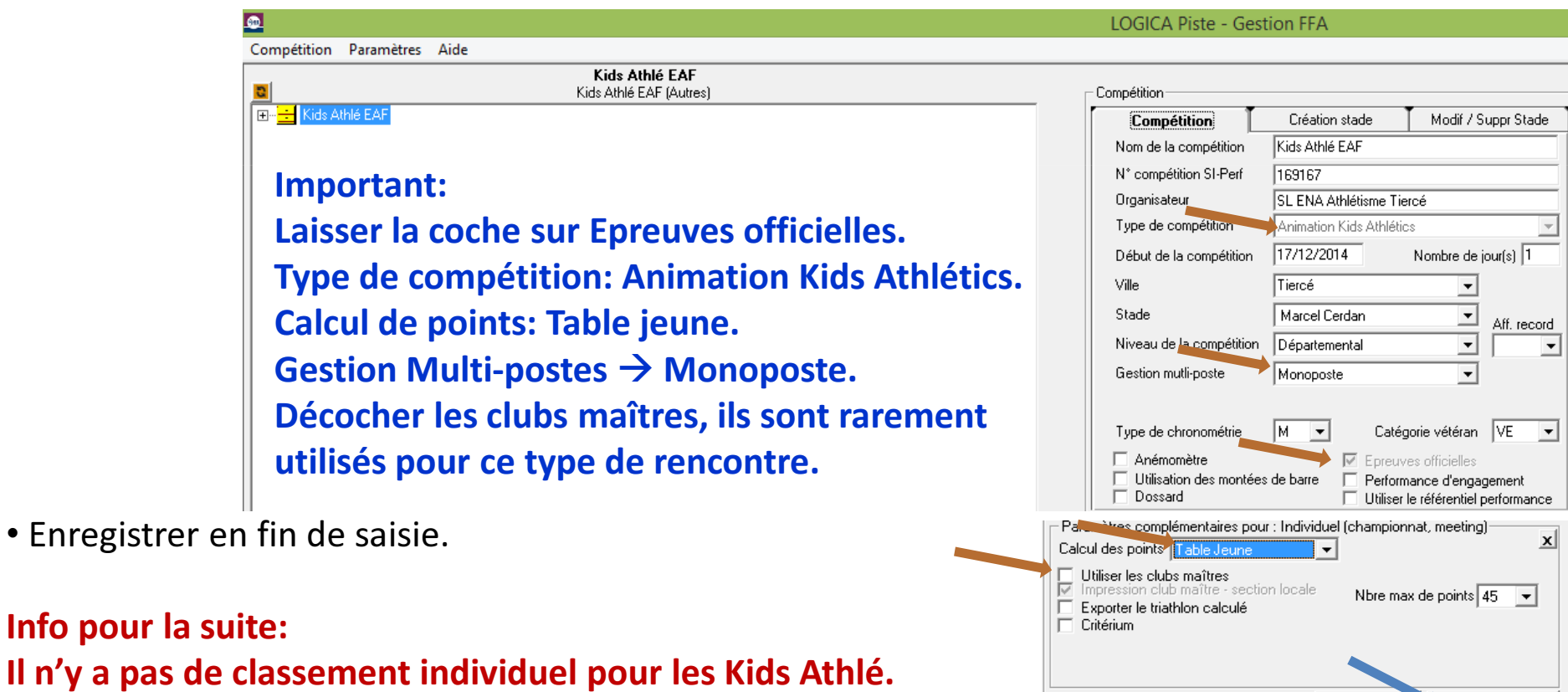

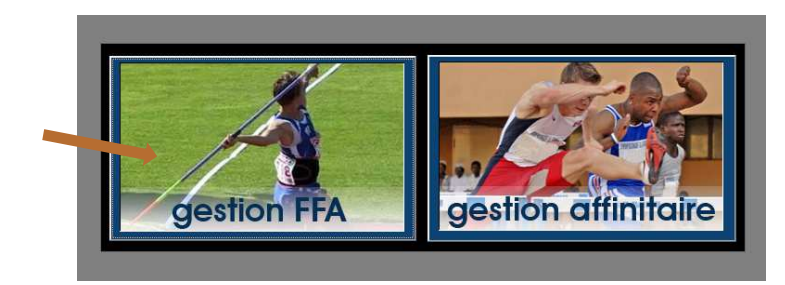

Enregistrer

Annuler

### 2- Création de l'Interclub.

• Click droit sur la compétition  $\rightarrow$  Gestion des Interclubs<br>→ Nouveau

 $\blacksquare$ 

Interclub

- Parmètres interclub Nom de l'interclub

Affectation épreuves - couloirs

Kids Athlé EAF

Autres (TC)

- $\rightarrow$ Nouveau.
- Renseignez:
	- Le nom de l'Interclub.
	- Affectation épreuves… $\rightarrow$  Autres (TC).
	- Sexe
		- $\rightarrow$ Optionnel\*
	- Nbre de Clubs
		- $\rightarrow$  Nombre d'équipes.
	- Enregistrez.

□ Challenge Equip'Athlé CA □ Challenge Equip'Athlé MI (0 épreuve Enregistrer 0 challenge sélectionné

Si vous renseignez « F » alors que plusieurs équipes sont mixtes, le logiciel accepte les licenciés  $\blacksquare$  = Liste des équipes masculins de l'équipe.

#### Un nouveau tableau apparait.

- Renseignez les équipes par le n° de Club.
	- $\rightarrow$ Si au moins un athlète appartient à un autre Club, onmodifie le nom de l'équipe.
- Enregistrez.
- Fermez la fenêtre.

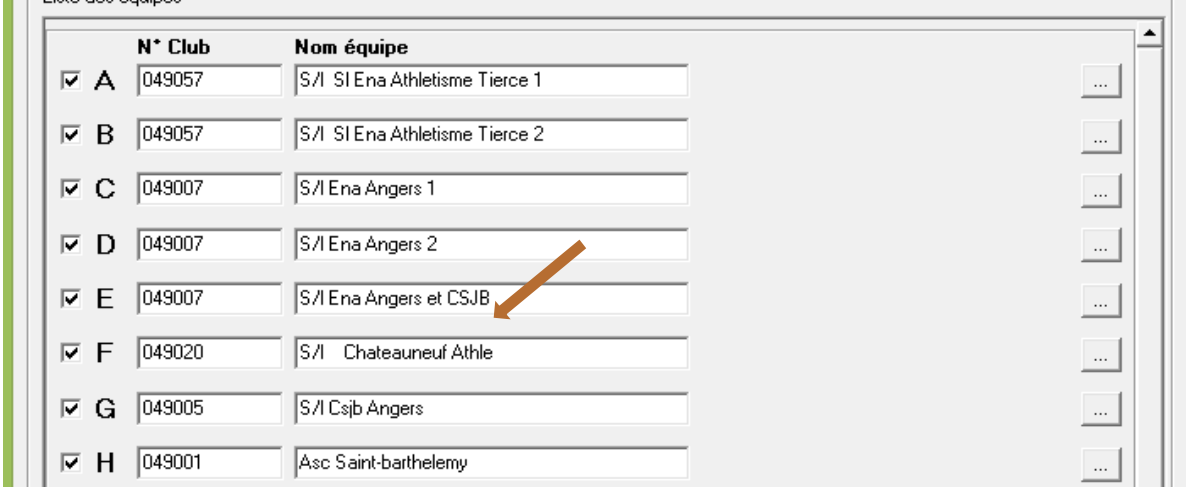

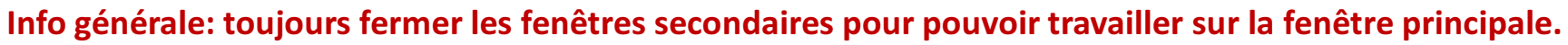

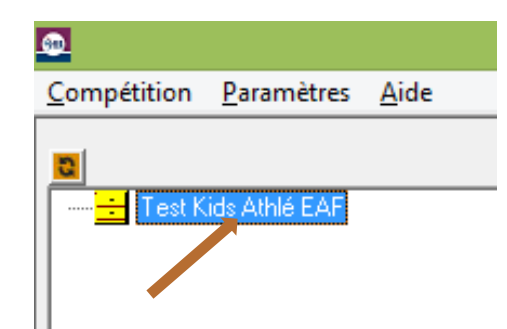

Composition de l'interclub

Challenge

□ Challenge d'Automne

□ Challenge EC minimes

□ Challenge Equip'Athlé BE

 $\overline{\mathbf{x}}$ 

 $\blacktriangledown$ 

 $\Delta$ 

#### 3- Création d'un nœud sous la compétition.

- Click droit sur la compétition  $\rightarrow$  Nouvelle Epreuve.<br>Pas de saisie, les champs sont renseignés Pas de saisie, les champs sont renseignés.
- Sélection Le sous menu « Kids athletics » apparaîtSous la compétition.

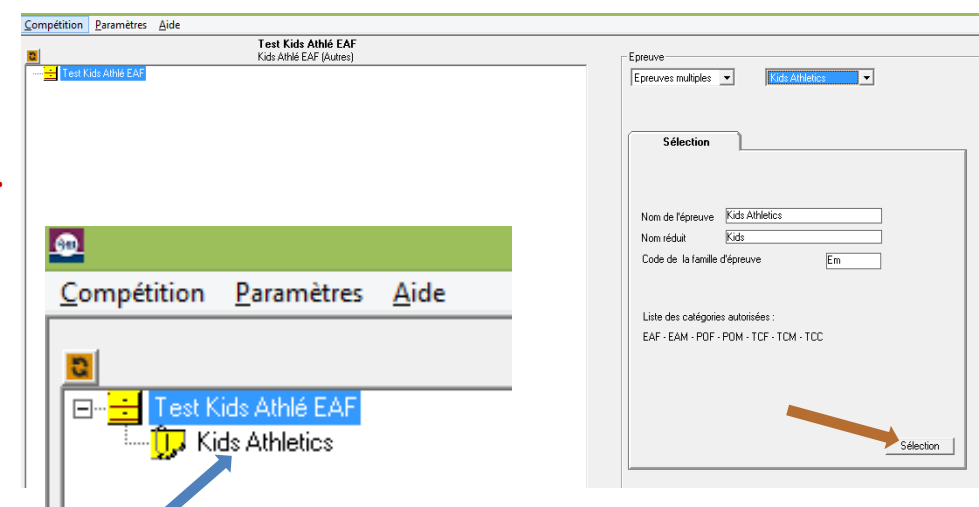

#### 4- Création des équipes.

- Click sur le sous menu « Kids athletics ». Pour chaque équipe, saisissez les athlètes quila compose.
- Le fichier des licenciés doit être à jour.
- Vous avez le choix entre une recherche parnuméro de licence ou par nom.

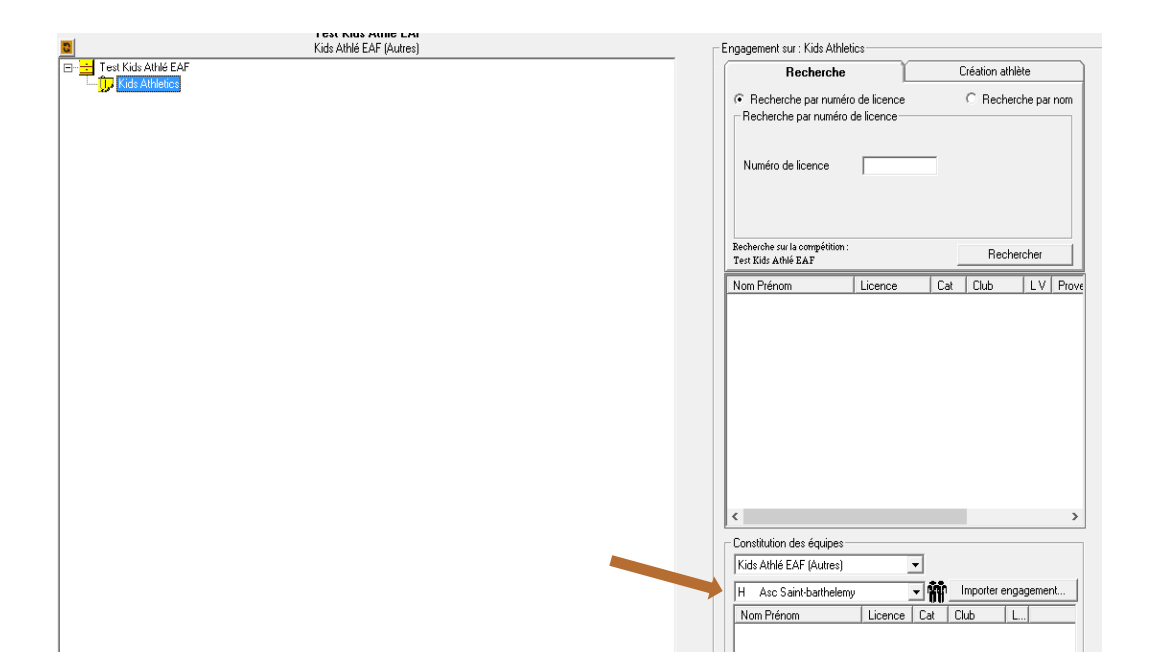

#### 1- Recherche par n° de licence.

- Saisissez le n° de licence de l'athlète.
- Click sur « Rechercher »
- Double click sur la ligne affichée dans la fenêtre. L'athlète est engagé.
- Réitérer les opérations pour les autres athlètesde l'équipe.
- Passer à l'équipe suivante, etc.

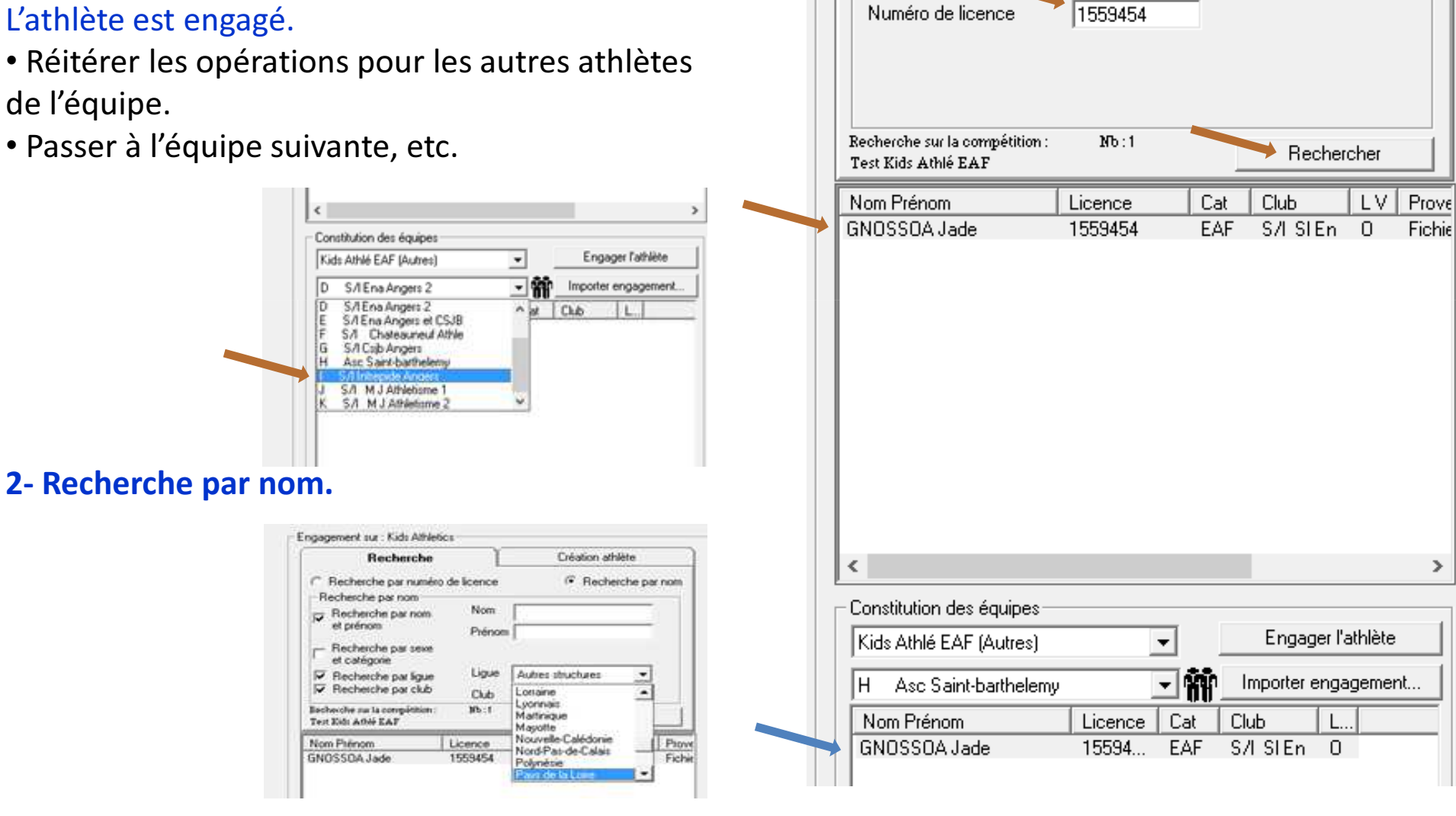

Engagement sur : Kids Athletics:

**Recherche** 

C Recherche par numéro de licence

 $\overline{\phantom{a}}$  Recherche par numéro de licence

Création athlète

C Recherche par nom

- 2- Recherche par nom.
- Renseignez les différents champs.
- Recherchez le Club.

de l'équipe.

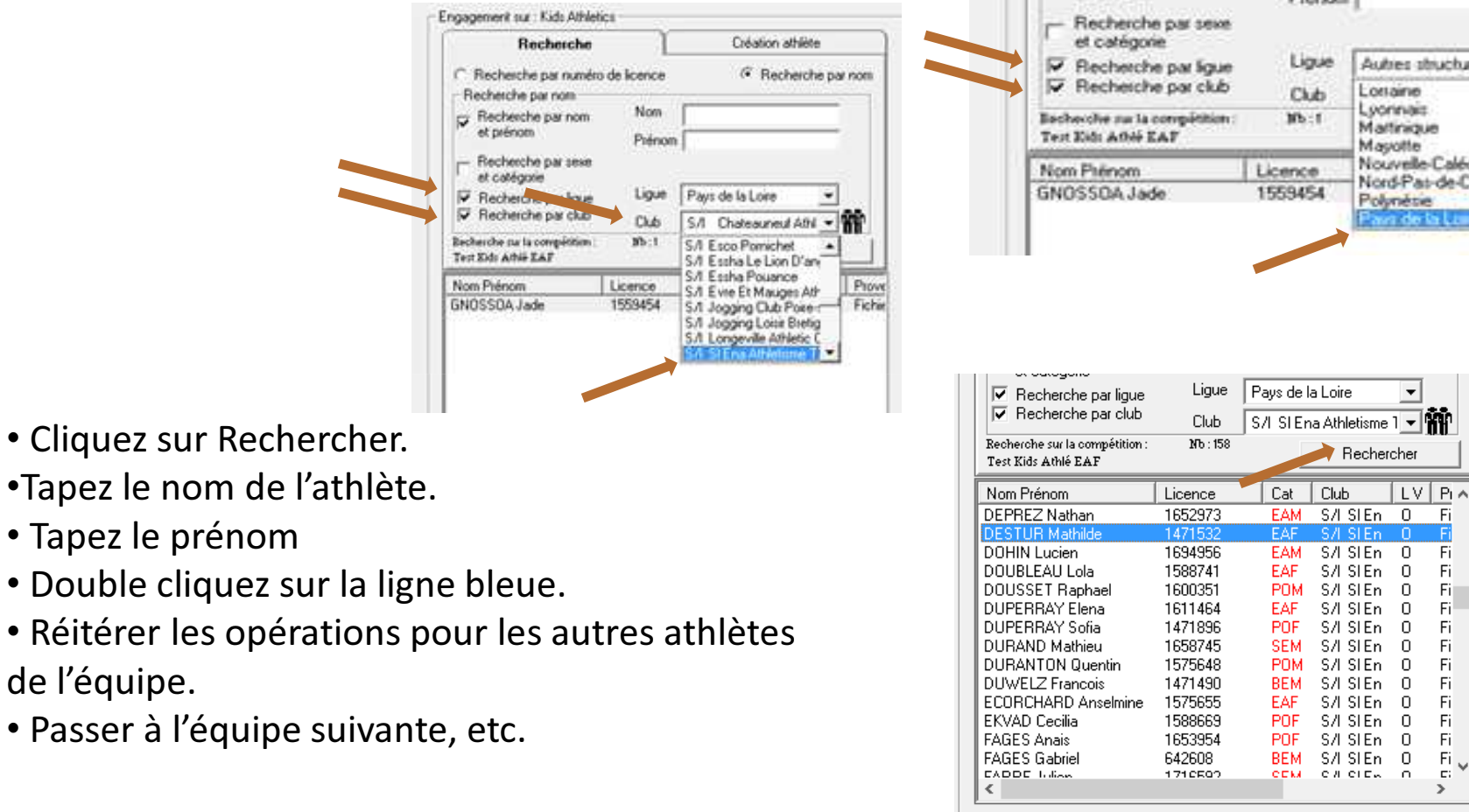

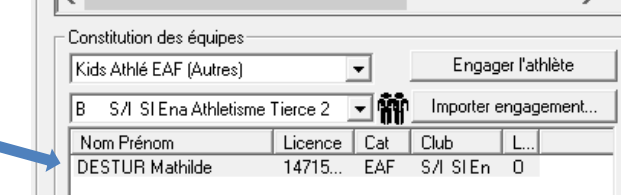

Engagement sur : Kids Athletics

Recherche par nom Recherche par nom

et prénom

Recherche <sup>C</sup> Recherche par numéro de licence

Nom

Lique

Club

 $10b - 1$ 

Licence

1559454

Prénom

Création athlète

Autres structures L'ottaine

Nouvelle-Calédonie

Nord-Pat-de-Calais

Lyonnes:

Polynésie ava de la l

**Bechercher** 

 $LV$   $P<sub>1</sub>$ 

Fi

Fi

Fi

Fil

Fi

- Fi

Fi

Fi

- Fi

-Fi

-Fi

Fi

 $\Box$ Club

EAM S/I SIEn 0

**CALCIE** 

S/I SIEn 0

S/I SIEn 0

S/I SIEn 0

S/I SIEn 0

S/I SI En 0

S/I SIEn 0

S/I SIEn 0

BEM S/ISIEn 0

EAF S/ISIEn 0

POF S/LSIEn O

POF S/ISIEn O

Cat

EAM

**FAF** 

POM EAF.

POF.

**SEM** 

POM

Mattrique Mayotte

<sup>(\*</sup> Recherche par nom

Prove

Fichie

- 3- Création Engagements / résultats.
- Click droit sur Kids Athlétics.
- Nouvelle épreuve / catégorie.

• Choisissez l'Interclub.

• Enregistrez.

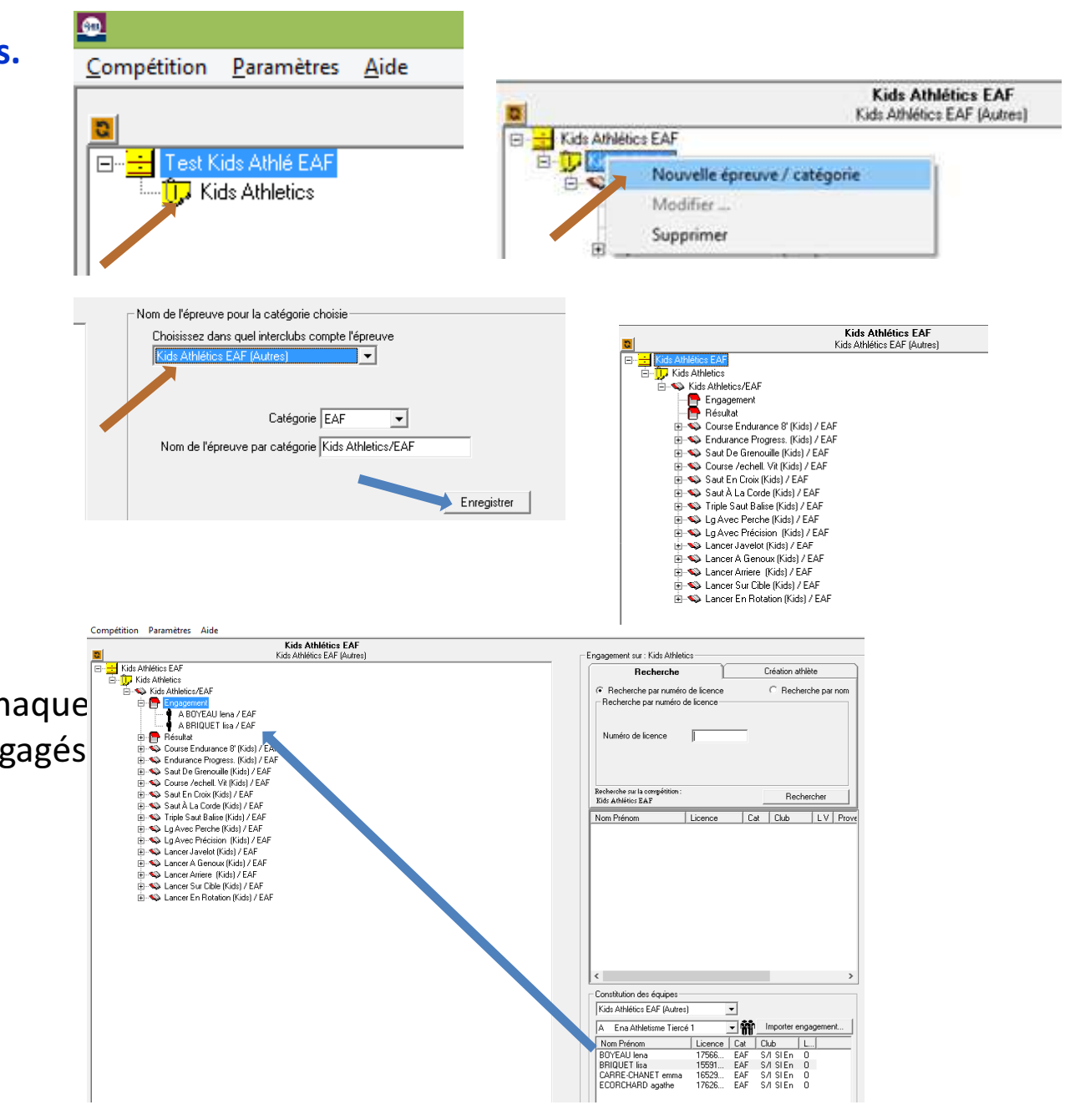

#### 5- Engagement des athlètes.

• Faire glisser un à un les noms de chaqueAthlète et ce, pour tous les clubs engagés|

#### 6- Vérification des engagés.Compétition Paramètres Aide Kids Athlétics FAF • Cliquez sur Engagement. Kide Athlétice FAF (Autres) Liste des engagés à l'épreuve : Kids Athletics/EAF Nombre d'athlètes engagés : 38 Kids Athlétics EAF  $\frac{1}{\Box}$  Nos Autiencs LAT Ligue Dépt. Confirmation HC Prat. Type licence Nom & Prénom<br>▶ BOYEAU Lena Categ. F • Vérifiez la liste des engagés. -<br>□ SX Kids Athletics/EAF LECOMTE Jade 1755503 EAF  $P-L$  049 0ui Non Oui DECO  $\mathbb{R}$ PL 049 0ui Non Oui DECO ALGOURDIN Maia 179767 EAF Résultat GRUMETZ Julie  $17560$ EAF PL 049 0ui Non Oui DECO Course Endurance 8' (Kids) / EAR CHIQUET-SAUZET F 1755968 EAF Non Oui DECO lna Endurance Progress. (Kids) / EAR LENOIR Elise 1780613 EAF Non Oui DECO Inai Fi-Saut De Grenouille (Kids) / EAF PEAN Lily 1804675 EAF P-L 049 0ui Non Oui DECO Course /echell. Vit (Kids) / EAF DAVID HARERT Mai 1760560 FAF P-1 049 0ui Non Qui DECO Saut En Croix (Kids) / EAF  $F-L$  049 0ui CHIENG Camille 176788 FAF Non Qui DECO Saut À La Corde (Kids) / EAF LORILLEUX Chloe 1770776 FAF PL 049 0ui Non Qui DECO Triple Saut Balise (Kids) / EAF  $F-L$  049 0ui BRIQUET Lisa 1559157 FAF Non Qui DECO La Avec Perche (Kids) / EAP **LERAY Flora** 1760765 FAF PL 049 0ui<br>PL 049 0ui Non Oui DECO FF-SA La Avec Précision (Kids) / EAR GUERIN Romane 1792016 FAF Non Oui DECO Fi-S Lancer Javelot (Kids) / EAF GUETTE Hanae 1652978 FAF P-L 049 Oui Non Oui DECO Lancer A Genoux (Kids) / EA **DE BAETS Elea** 1760767 FAF PL 049 0ui Non Oui DECO Lancer Arriere [Kids] / EAF MARTINOLLE Emelir 1756645 EAF P-L 049 Oui Non Oui DECO Lancer Sur Cible (Kids) / EAP ROBERT Jade 1720674 POF P-L 049 Oui Non Oui DECO LE GUYON Lola 180443 EAF P-L 049 Oui Non Oui DECO Fi-S Lancer En Rotation (Kids) / EA GROMELLON Anna 1723560 EAF P-L 049 Oui Non Qui DECO MACE Clea 1654365 EAF P-L 049 Oui Non Oui DECO CARRE-CHANET En 1652974 EAF P-L 049 Oui Non Oui DECO LHUMEAU Manon 1652990 EAF P-L 049 0ui Non Oui DECO LETOURNEAU Lauri 1805585 EAF P-L 049 0ui Non Oui DECO JANSSEUNE Elise 1756644 EAF PL 049 0ui Non Oui DECO DELAGE Lea 1759697 EAF  $PL$  049 0ui Non Oui DECO MICHELET Estee 1759674 EAF  $PL$  049 0ui Non Oui DECO LE JOLLY Zoe 1789612 EAF  $P-L$  049 0ui Non Oui DECO OUADJNIA Mailinne 1767903 EAF  $P-L$  049 0ui Non Oui DECO OLIVIER - MORISSET 1650356 Non Oui DECO EAF P-L 049 0ui ECORCHARD Agath 1762620  $FAF$ PL 049 0ui Non Oui DECO LIGER Salome 1661874 EAF P-L 049 Oui Non Oui DECO **PENLOLL Chine** 1805599 EAF P-L 049 Oui Non Oui DECO LE COINTE Juliette 1756620 EAF P-L 049 Oui Non Oui DECO LOTHIER Camille | 1818244 EAF Non Oui DECO loui TROTTIER Jeanne 1769698 EAF **Oui** Non Qui DECO SALLE-PELTIER And 1760540 EAF  $PL$  049  $0$ ui Non Dui DECO PETILLON Constanc 1767841 EAF  $PL$  049  $0$ ui Non Qui DECO PL 049 0ul **PIAT Emi** 1761969 EAF Non Qui DECO 7- Les résultats. $\rightarrow$  **Il n'y a pas de classement individuel pour les Kids Athlé.**<br>• Cliquez sur Résultats • Cliquez sur Résultats. **LUTAIEN Canne CAD** EAF S/LSIEr LHUMEAU Manon in Ellen Kids Athletics • Cliquez sur Calcul deDE BAETS Elea EAF S/LSIEr 白 Se Kids Athletics/EAF DAVID HABERT Mailys EAF Ena Angi <sup>...</sup> Engagement points.LE COINTE Juliette EAF S/LSIEr A Résultal Format de performance : x xxx • Cliquez sur Oui. Calcul des points Calcul des places |由…● Course Endurance 8' (Kids) / EAF EL.WA Endurance Progress (Kids) / EAE NC s'affiche dans les perfs.

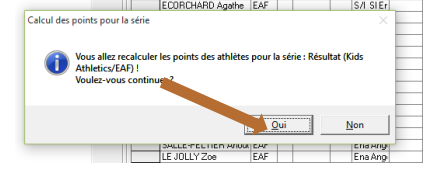

-Résultat de Résultat pour l'épreuves: Kids Athletics/EAF

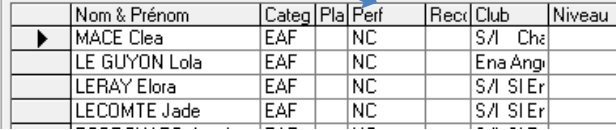

#### Compétition Paramètres Aide 8- Calcul des places.Anémomètre F Epreuves officielles Utilisation des montées de barre Performance d'engagement Dossard G Utiliser le référentiel performance • Cliquez sur la compétition. Paramètres complémentaires 同学 Kids Athlétics EAF interclubs sur la compétition • Souris sur la flèche puis**NJ** Kids Athletics Kids Athlétics EAF Modifier... Cliquer sur résultats.Résultat... **P** Engagement 中 Afficher podium Résultat Imprimer podium Ling monocome incre **UTUU**U 049007 Ena Angers • Cliquez d'abord sur Calcul points puis049005 S/I Csib Angers 049020 Châteauneuf Athlé Calcul Places.Résultats équipes Résultats équipes détaillés ... Effacer résultats Calcul points Calcul places

• Résultats, pas de classement.

#### Rappel: Quitter le menu secondairepour accéder aux autres menus.

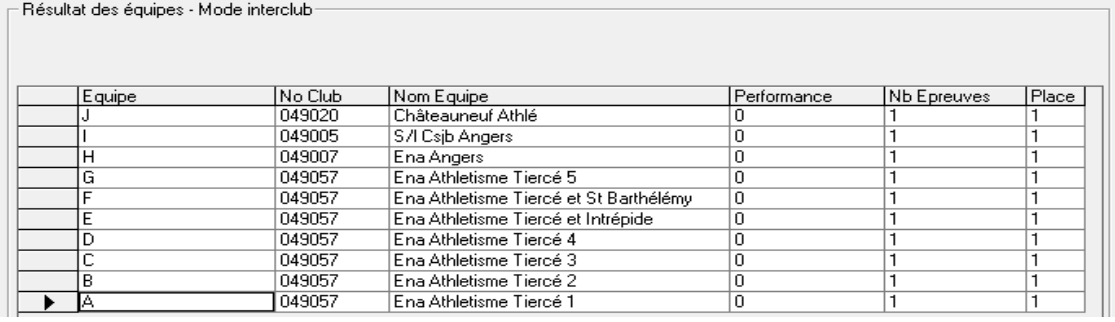

#### 9- Exportation des résultats.

- Click droit sur la compétition.
- Exporter puis Exportation de la compétition.

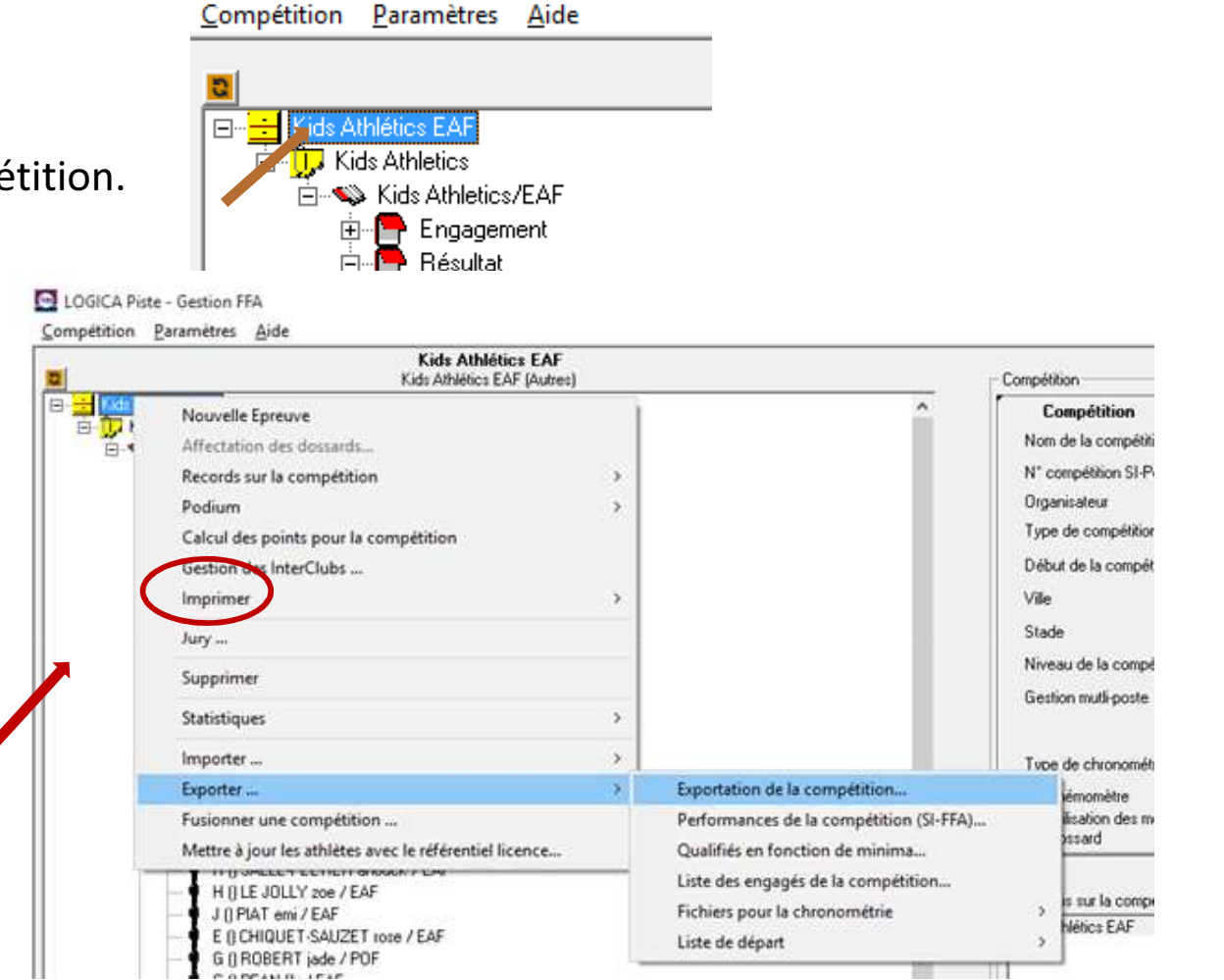

Le fichier .nxt créé est à envoyer au Comité Départemental pour traitement sur le site FFA.

Vous pouvez imprimer les états queVous souhaitez.

#### 10- L'animation sur le site FFA.

• http://bases.athle.com/asp.net/accueil.aspx?frmbase=resultats&frmmode=0&frmespace=0

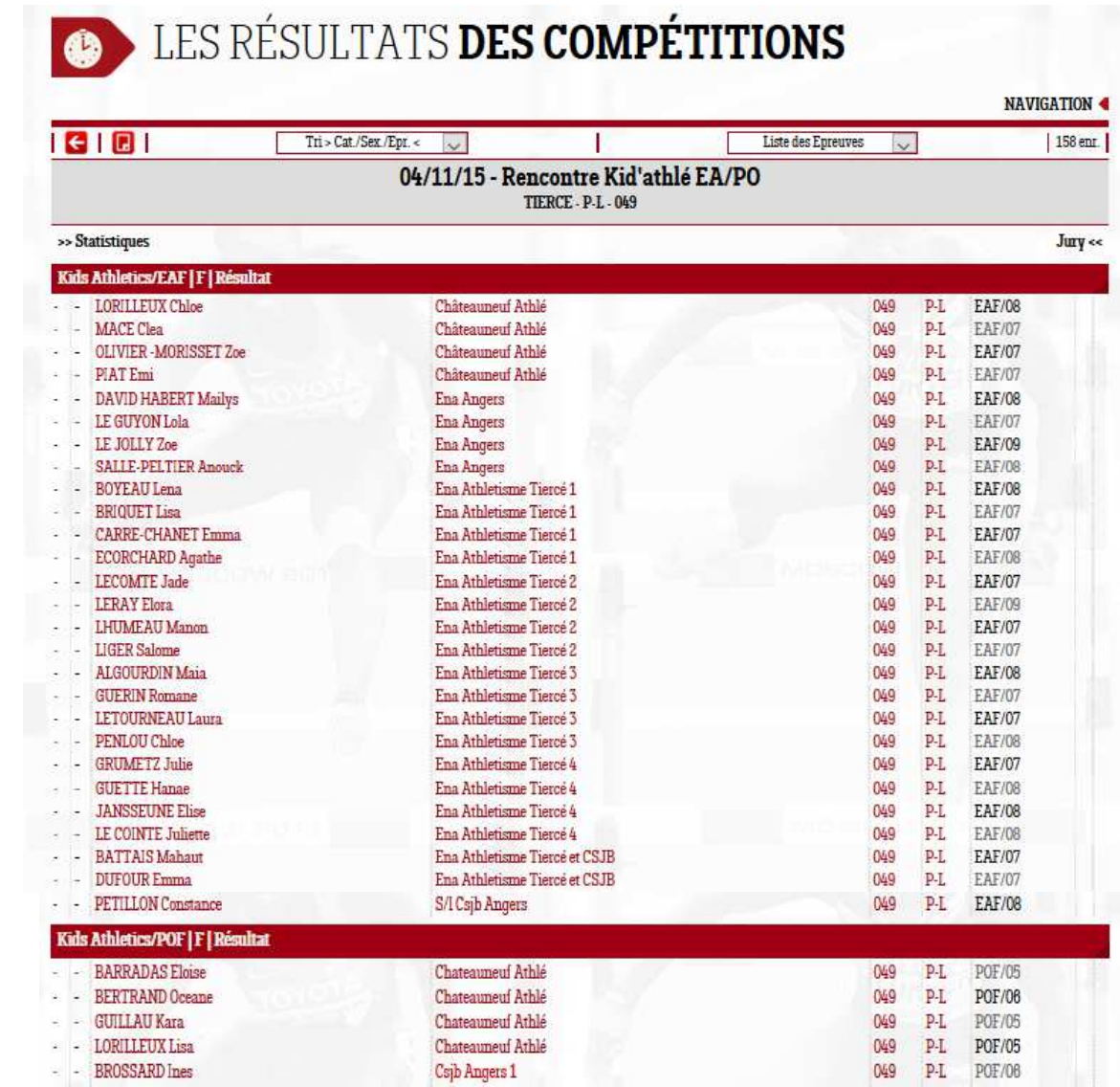

#### Fin de la procédure

# Pour tout renseignement contactez moi

# lamyalain@laposte.net

Merci de me retourner vos commentaires.